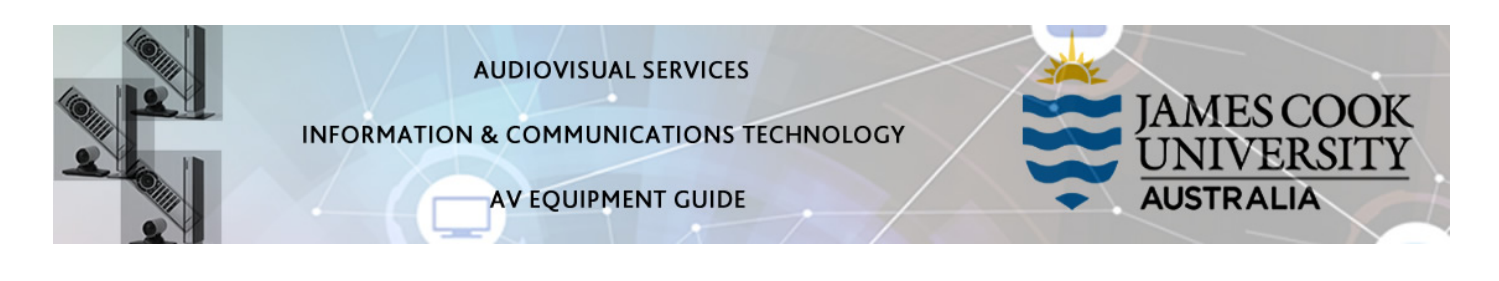

### Room concept

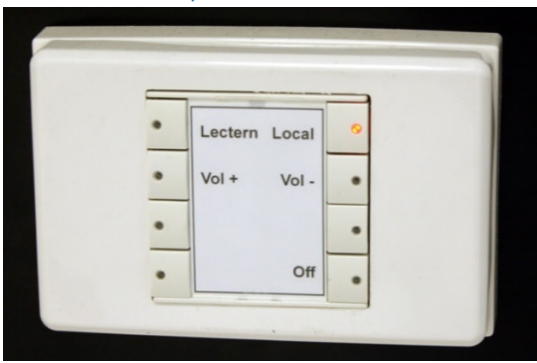

Groups of eight can collaborate at each of the nine work group tables. Each table is associated with a wall mounted flat panel display, an HDMI cable with DisplayPort, MiniHDMI and MiniDisplayPort adaptors to connect a laptop. To show a laptop at the work group table, connect the laptop using the provided cable and push the Local button on the wall mounted 8-button control.

## System Components

The following equipment is connected to the AV system:

- Touch panel for AV control
- 9x wall mounted flat panel displays
- All-in-1 desktop PC (at lectern)
- Visualizer/Document Camera (at lectern)
- Wireless presentation device Kramer Via Pro
- Wireless microphones (lapel & handheld at lectern)
- HDMI cable with adaptors (Display port, mini HDMI and mini DisplayPort)
- Camera ceiling mounted to capture lectern
- Lecture capture (Mediasite)

## Mediasite Lecture Capture

Audio – the wireless microphones are permanently connected to the AV system and are used to record the presenter's voice. The wireless microphones are provided to allow for freedom of movement and recommended for all recordings.

Presenter video - a presenter camera has been ceiling mounted for the purpose of capturing the presenter. The camera angle can be previewed by touching the Camera button on the tablet. There is normally no need to adjust the camera setting before the recording starts.

Presentation - add the presentation to the recording by touching the Computer or Laptop button as you would for a local presentation.

### Touch Panel

The touch panel is used for all interaction with the AV system

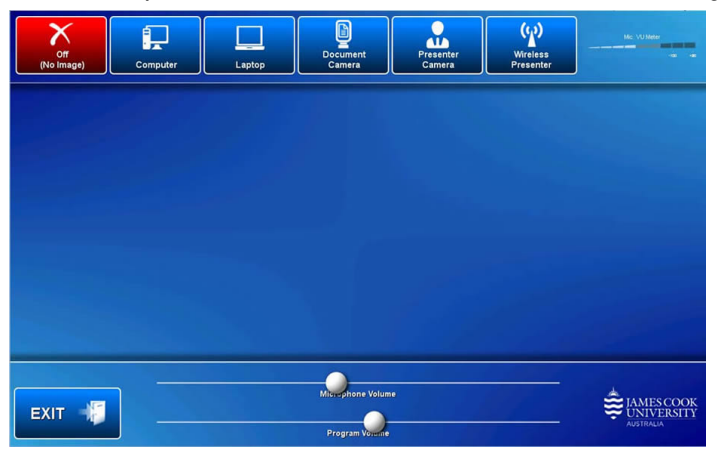

Log in to desktop PC

Use the JCU issued username and your password

## Duplicate or Extend Desktop PC Display

Hold down the Windows key and press the P-key on the keyboard to access the PC display settings. Select 'Duplicate' on the floating menu. To show PowerPoint with notes, select 'Extend' from the floating menu.

## Local Student Display

To receive a presentation from the lectern, push the Lectern button at the work group table controls.

## Local Presentation from Lectern

#### Show Desktop PC

Touch the Main PC button on the touch panel to show the desktop PC on all the monitors. We recommend using the VLC media player on the desktop PC to play downloaded material.

### Show Wireless

A wireless presentation device (Kramer Via Pro) is available at the lectern. Touch the Wireless Presenter button on the tablet to show it on all the monitors. Follow the on screen instructions to connect a BYOD device to the AV system.

### Show Laptop

Connect the HDMI cable, enable the laptop's dual display (Duplicate) and touch the Laptop button to show it on all the monitors.

#### Show Visualizer/document camera

Turn on the document camera power and press the Visualizer button to show it on all the monitors. Adjust the camera zoom as required.

#### Show Camera

The camera is mounted in the ceiling and aimed at the lectern. To show and adjust the camera view, touch the Presenter Camera button on the touch panel.

#### Volume control

PC/Laptop - Touch and slide the Volume button at the bottom of the tablet to adjust the audio component of the presentation. Ensure the PC or laptop volume is turned up and not muted.

Microphone – Touch the mic icon located at the top right of the tablet to adjust the microphone volume in the room.

# Support

AV Technical support Cairns: Ext. 21700 AV Technical support Townsville: Ext. 14643 Mediasite content: mediasite@jcu.edu.au Computers: Ext. 21777 A/C or electrical faults: Mex